#### Inloggen in 'Mijn organisatie' via Mijn Visma Raet

Klik op de website van Visma | Raet op Inloggen.

### **Inloggen Visma | Raet**

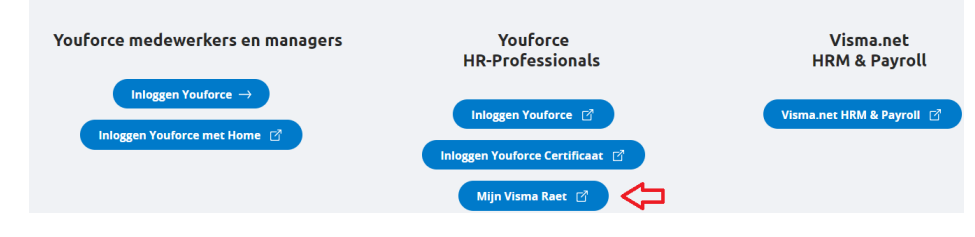

Klik daarna op de knop 'Mijn Visma Raet'.

In het volgende inlogscherm meld je je aan met je e-mailadres en wachtwoord voor Mijn Visma Raet (Visma Home).

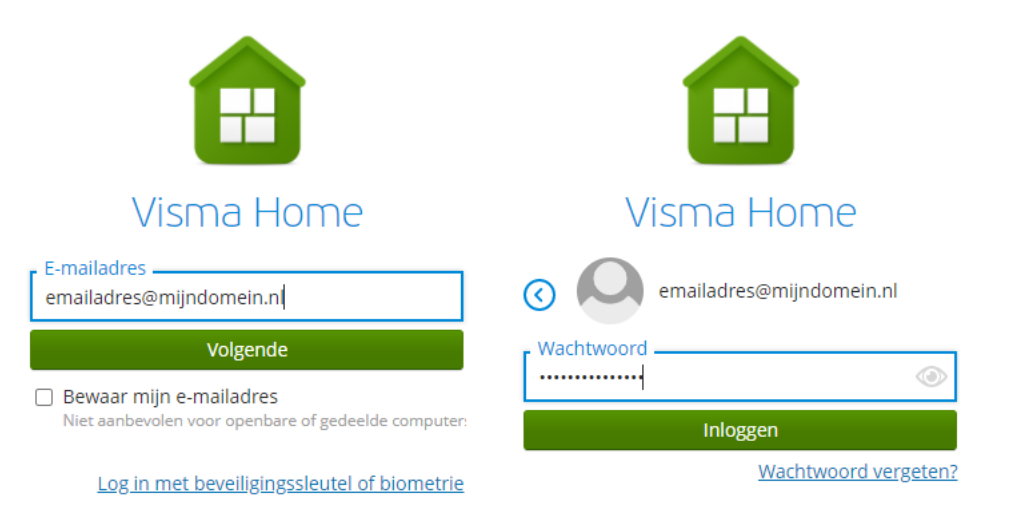

#### Eerste keer aanmelden

Als nieuwe 'Mijn organisatie' gebruiker ontvang je een welkomstmail met een link om jouw account te activeren en een wachtwoord in te stellen. Die link is 24 uur geldig. Is de termijn van 24 uur verstreken of ben je je wachtwoord vergeten, gebruik dan de optie 'Wachtwoord vergeten'. Je ontvangt dan een nieuwe e-mail, waarmee je je wachtwoord kunt instellen.

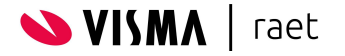

#### Mijn Visma Raet (Visma Home)

Ben je succesvol ingelogd, dan kom je in Visma Home. Hier zie je de onderdelen van 'Mijn Visma Raet' waarvoor jij geautoriseerd bent. Kies hier 'Mijn organisatie'. Is dit jouw enige optie, dan wordt die automatisch geactiveerd en hoef je niet te kiezen.

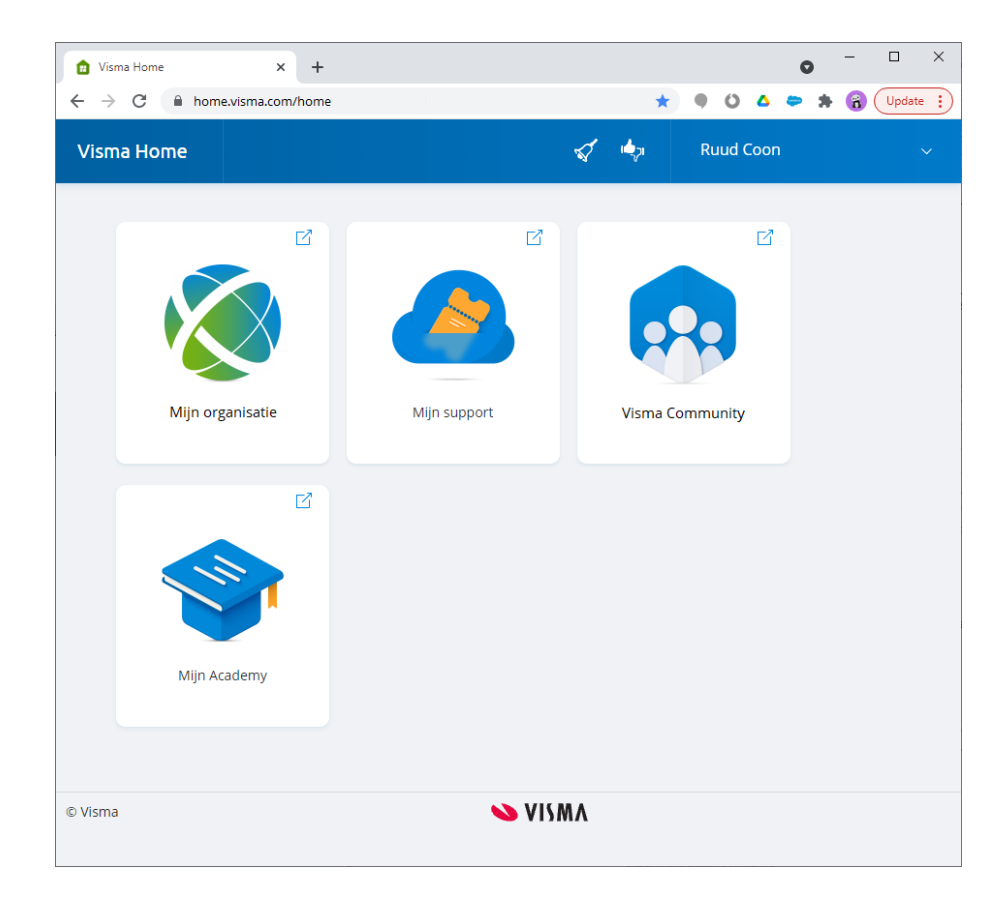

#### Facturen

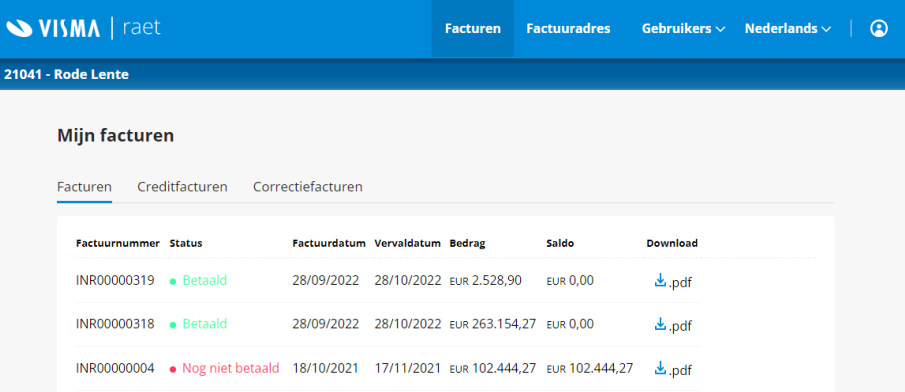

Elke 'Mijn organisatie' gebruiker kan facturen, creditfacturen en correctiefacturen bekijken en downloaden. Ook kun je zien of een factuur al betaald is. Wanneer een factuur is betaald, zie je dat vanaf de volgende werkdag rond 10:30 uur in het openstaand saldo, mits het factuurnummer bij de betaling is vermeld.

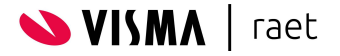

#### Factuuradres

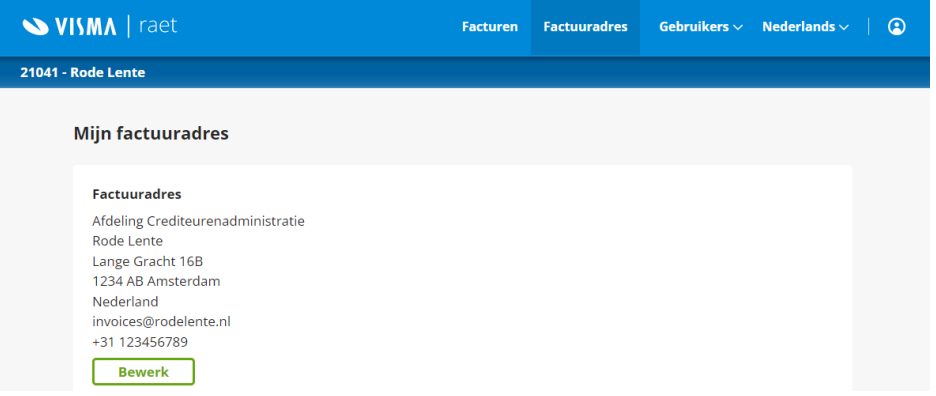

Elke gebruiker kan het factuuradres van de organisatie bekijken. Gebruikers met een Admin-rol kunnen het factuuradres ook aanpassen. De eerstvolgende factuur wordt dan naar het nieuwe adres gestuurd.

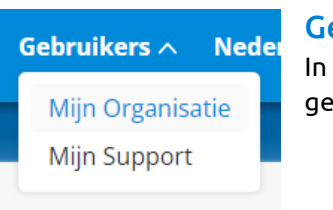

#### **ebruikers**

'Mijn organisatie' vind je twee soorten bruikers:

- Mijn organisatie: Gebruikers van 'Mijn organisatie' met hun rol (Viewer of Admin).
- Mijn support Personen die namens jouw organisatie serviceverzoeken voor Visma | Raet kunnen insturen en raadplegen.

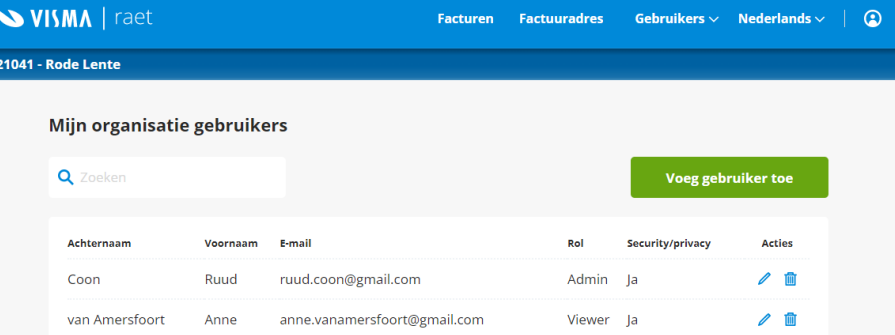

#### Rollen

Er zijn twee rollen beschikbaar voor 'Mijn organisatie' gebruikers:

● Viewer:

Kan alle gegevens in 'Mijn organisatie' bekijken, maar niets aanpassen.

● Admin:

Kan alle gegevens bekijken, het factuuradres aanpassen en beide soorten gebruikers toevoegen, wijzigen en verwijderen. Mutaties worden direct verwerkt.

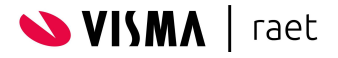

#### E-mailadres

Op basis van het e-mailadres kijken wij of een nieuwe gebruiker al bij ons bekend is als contactpersoon. Een e-mailadres dat wij kennen bij een andere klant is niet beschikbaar.

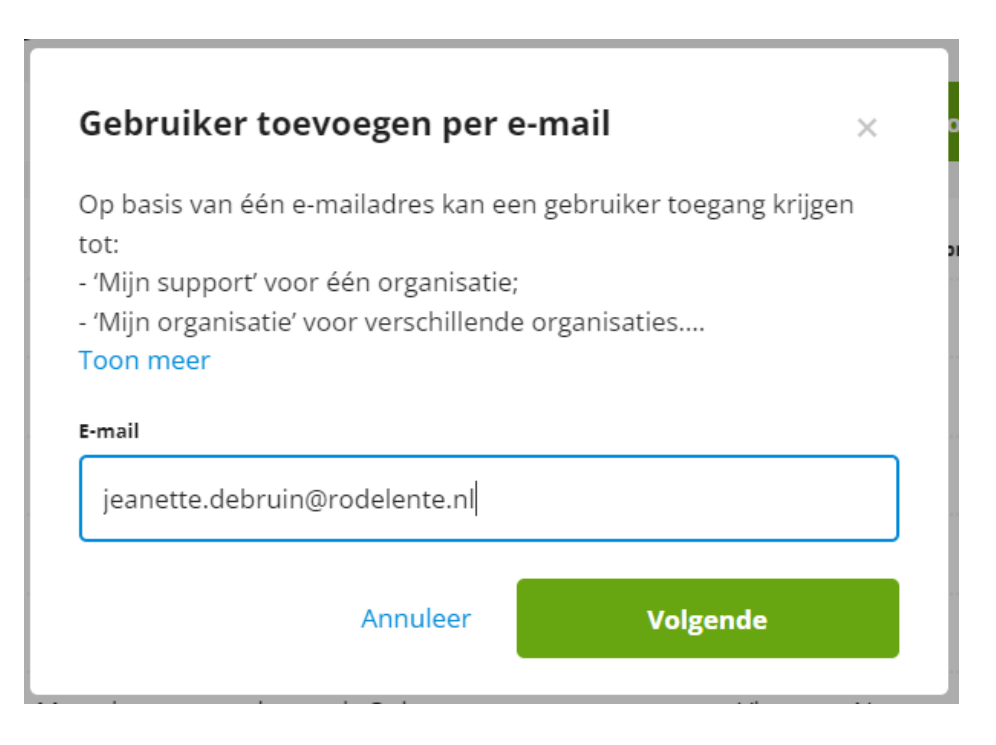

#### Functie

Kies een functie uit onze keuzelijst die het meest aansluit bij de rol van de persoon in jouw organisatie. De functie helpt ons om contactpersonen doelgericht te informeren.

#### Functie visitekaart

'Functie visitekaart' is de formele functie van de gebruiker.

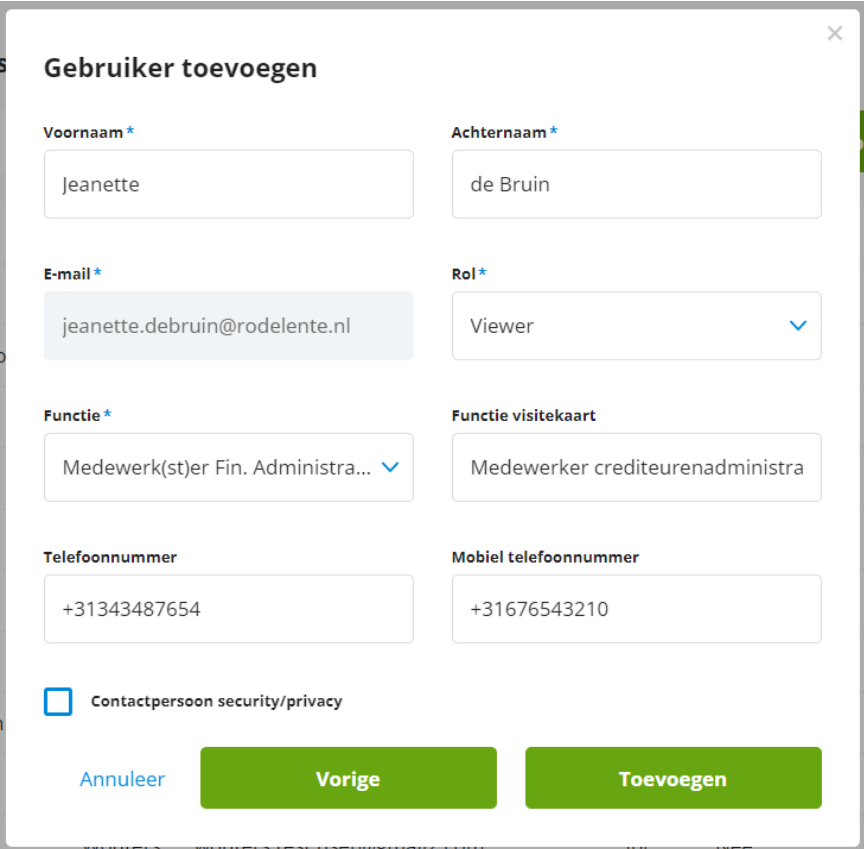

### Telefoonnummer en Mobiel nummer

Je kunt per gebruiker maximaal twee telefoonnummers vastleggen.

#### Security/privacy contactpersoon

Je kunt een gebruiker aanvinken als 'Contactpersoon security/privacy'. Dat betekent dat wij deze persoon zullen benaderen wanneer wij in onze gegevensverwerking een security of privacy incident constateren die jouw organisatie betreft.

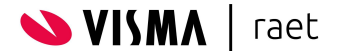

#### Gebruiker verwijderen

Verwijder je een gebruiker, dan wordt onze Customer Success Manager daarover geïnformeerd. Wij vragen om aan te geven waarom de persoon wordt verwijderd. Werkt iemand helemaal niet meer voor jouw organisatie, dan wordt de contactpersoon volledig gedeactiveerd, inclusief alle gebruikersrollen voor 'Mijn organisatie' en/of 'Mijn support'.

#### Weet u het zeker?

Verwijderen kan niet ongedaan worden gemaakt. Een verwijderde support gebruiker verliest toegang tot zijn/haar serviceaanvragen.

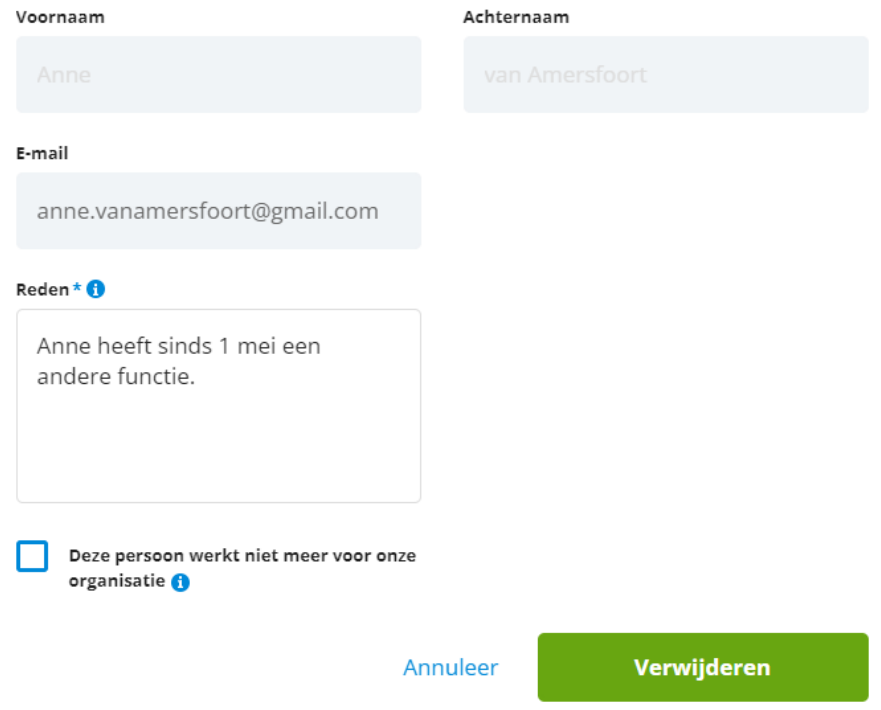

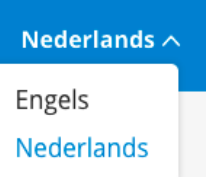

#### Taal

In 'Mijn organisatie' kun je kiezen uit de talen Nederlands en Engels. Deze keuze beïnvloedt *niet* de inhoud van factuurbestanden.

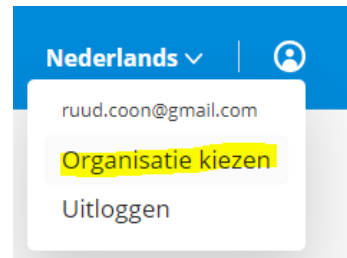

### Organisatie kiezen en uitloggen

Ben je als gebruiker geautoriseerd voor verschillende organisaties, klik dan op het gebruikers icoontje om een andere organisatie te kiezen. Je ziet daarna de facturen en gebruikers van de geselecteerde organisatie.

 $\circledcirc$ 

Via dit icoontje kun je tevens uitloggen.

#### Browserondersteuning

'Mijn organisatie' is niet geschikt voor de browser Internet Explorer van Microsoft.

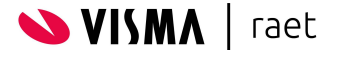